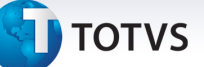

#### **Campos de Observação PTU Online**

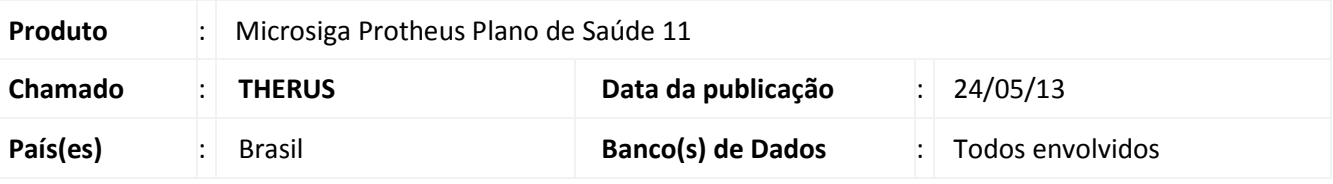

### Importante

Esta melhoria depende de execução do *update* de base *UPDPLSB9*, conforme **Procedimentos para Implementação**.

Implementada melhoria na limitação de caracteres a serem enviados via PTU online nas rotinas de

#### **Atendimento (PLSA090)** e **Auditoria Contas (PLSA790)**.

No sistema há dois campos totalizando 508 caracteres para o envio do elemento "DS\_OBSERVAÇÃO" nos arquivos de Respostas, Pedidos e Auditoria de Autorizações de atendimentos provindos de solicitações remotas.

#### **Procedimento para Implementação**

O sistema é atualizado logo após a aplicação do pacote de atualizações (*Patch*) deste chamado.

#### Importante

Antes de executar o compatibilizador **UPDPLSB9** é imprescindível:

- a) Realizar o *backup* da base de dados do produto que será executado o compatibilizador (**\PROTHEUS10\_DATA\DATA**) e dos dicionários de dados SXs (**\PROTHEUS10\_DATA\SYSTEM**).
- b) Os diretórios acima mencionados correspondem à **instalação padrão** do Protheus, portanto, devem ser alterados conforme o produto instalado na empresa.
- c) Essa rotina deve ser executada em **modo exclusivo**, ou seja, nenhum usuário deve estar utilizando o sistema.
- d) Se os dicionários de dados possuírem índices personalizados (criados pelo usuário), antes de executar o compatibilizador, certifique-se de que estão identificados pelo *nickname*. Caso o compatibilizador necessite criar índices, irá adicioná-los a partir da ordem original instalada pelo Protheus, o que poderá sobrescrever índices personalizados, caso não estejam identificados pelo *nickname*.
- e) O compatibilizador deve ser executado com a **Integridade Referencial desativada\***.

 $\odot$ 

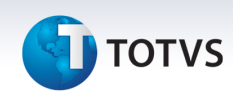

# Atenção

**O procedimento a seguir deve ser realizado por um profissional qualificado como Administrador de Banco de Dados (DBA) ou equivalente!** 

**A ativação indevida da Integridade Referencial pode alterar drasticamente o relacionamento entre tabelas no banco de dados. Portanto, antes de utilizá-la, observe atentamente os procedimentos a seguir:**

- i. No **Configurador (SIGACFG)**, veja **se a empresa utiliza** Integridade Referencial, selecionando a opção **Integridade/Verificação (APCFG60A)**.
- ii. Se **não há** Integridade Referencial **ativa**, são relacionadas em uma nova janela todas as empresas e filiais cadastradas para o sistema e nenhuma delas estará selecionada. Neste caso, **E SOMENTE NESTE, não é necessário** qualquer outro procedimento de **ativação ou desativação** de integridade, basta finalizar a verificação e aplicar normalmente o compatibilizador, conforme instruções.
- iii. **Se há** Integridade Referencial **ativa** em **todas as empresas e filiais**, é exibida uma mensagem na janela **Verificação de relacionamento entre tabelas**. Confirme a mensagem para que a verificação seja concluída, **ou**;
- iv. **Se há** Integridade Referencial **ativa** em **uma ou mais empresas**, que não na sua totalidade, são relacionadas em uma nova janela todas as empresas e filiais cadastradas para o sistema e, somente, a(s) que possui(em) integridade está(arão) selecionada(s). Anote qual(is) empresa(s) e/ou filial(is) possui(em) a integridade ativada e reserve esta anotação para posterior consulta na reativação (ou ainda, contate nosso Help Desk Framework para informações quanto a um arquivo que contém essa informação).
- v. Nestes casos descritos nos itens **"iii"** ou **"iv", E SOMENTE NESTES CASOS**, é necessário **desativar** tal integridade, selecionando a opção **Integridade/ Desativar (APCFG60D)**.
- vi. Quando desativada a Integridade Referencial, execute o compatibilizador, conforme instruções.
- vii. Aplicado o compatibilizador, a Integridade Referencial deve ser reativada, **SE E SOMENTE SE tiver sido desativada**, através da opção **Integridade/Ativar (APCFG60)**. Para isso, tenha em mãos as informações da(s) empresa(s) e/ou filial(is) que possuía(m) ativação da integridade, selecione-a(s) novamente e confirme a ativação.

#### **Contate o Help Desk Framework EM CASO DE DÚVIDAS!**

Este documento é de propriedade da TOTVS. Todos os direitos reservados

# **TOTVS**

1. Em **Microsiga Protheus® TOTVS Smart Client**, digite **UPDPLSB9** no campo **Programa Inicial**.

## Importante

Para a correta atualização do dicionário de dados, certifique-se que a data do compatibilizador seja igual ou superior a 25/04/2013.

- 2. Clique em **OK** para continuar.
- 3. Após a confirmação é exibida uma tela para a seleção da empresa em que o dicionário de dados será modificado
- 4. Ao confirmar é exibida uma mensagem de advertência sobre o *backup* e a necessidade de sua execução em **modo exclusivo**.
- 5. Clique em **Processar** para iniciar o processamento. O primeiro passo da execução é a preparação dos arquivos.

É apresentada uma mensagem explicativa na tela.

- 6. Em seguida, é exibida a janela **Atualização concluída** com o histórico (*log*) de todas as atualizações processadas. Nesse *log* de atualização são apresentados somente os campos atualizados pelo programa. O compatibilizador cria os campos que ainda não existem no dicionário de dados.
- 7. Clique em **Gravar** para salvar o histórico (*log*) apresentado.
- 8. Clique em **OK** para encerrar o processamento.

## **Atualizações do compatibilizador**

- 1. Alteração de **Campos** no arquivo **SX3 Campos:**
	- Tabela BE1 Cabeçalho Autorização:

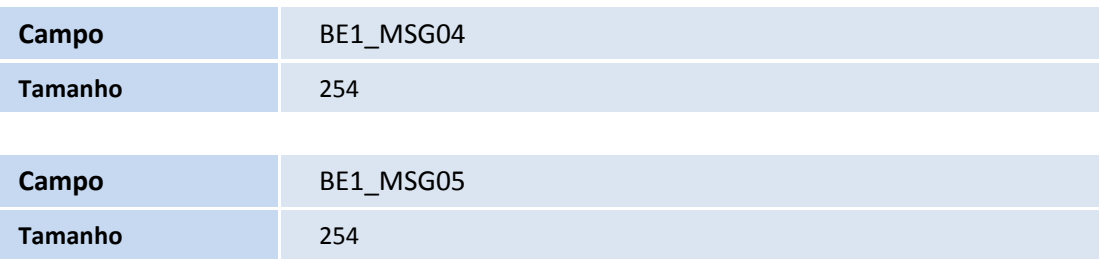

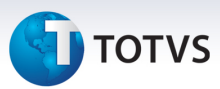

• Tabela BE4 – Internações:

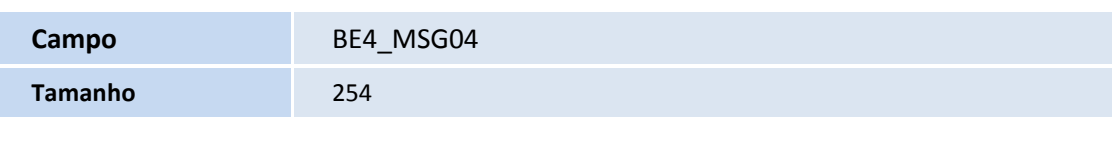

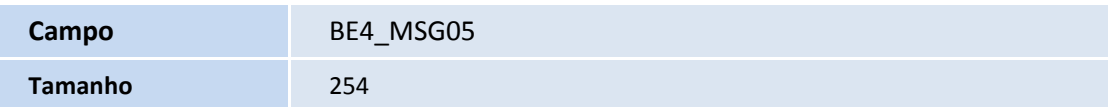

• Tabela BEA – Complementos Movimentações:

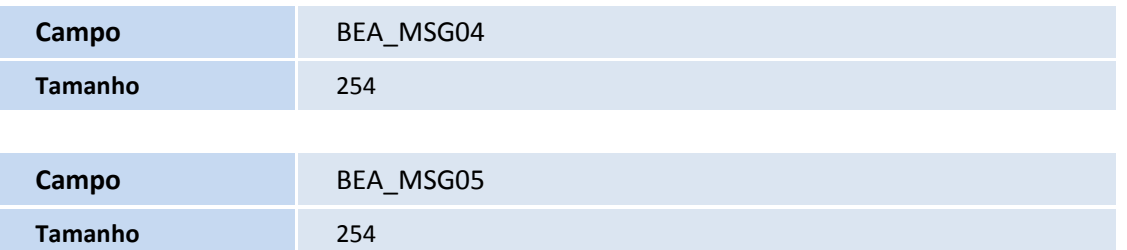

• Tabela BVX – Auditoria Médica:

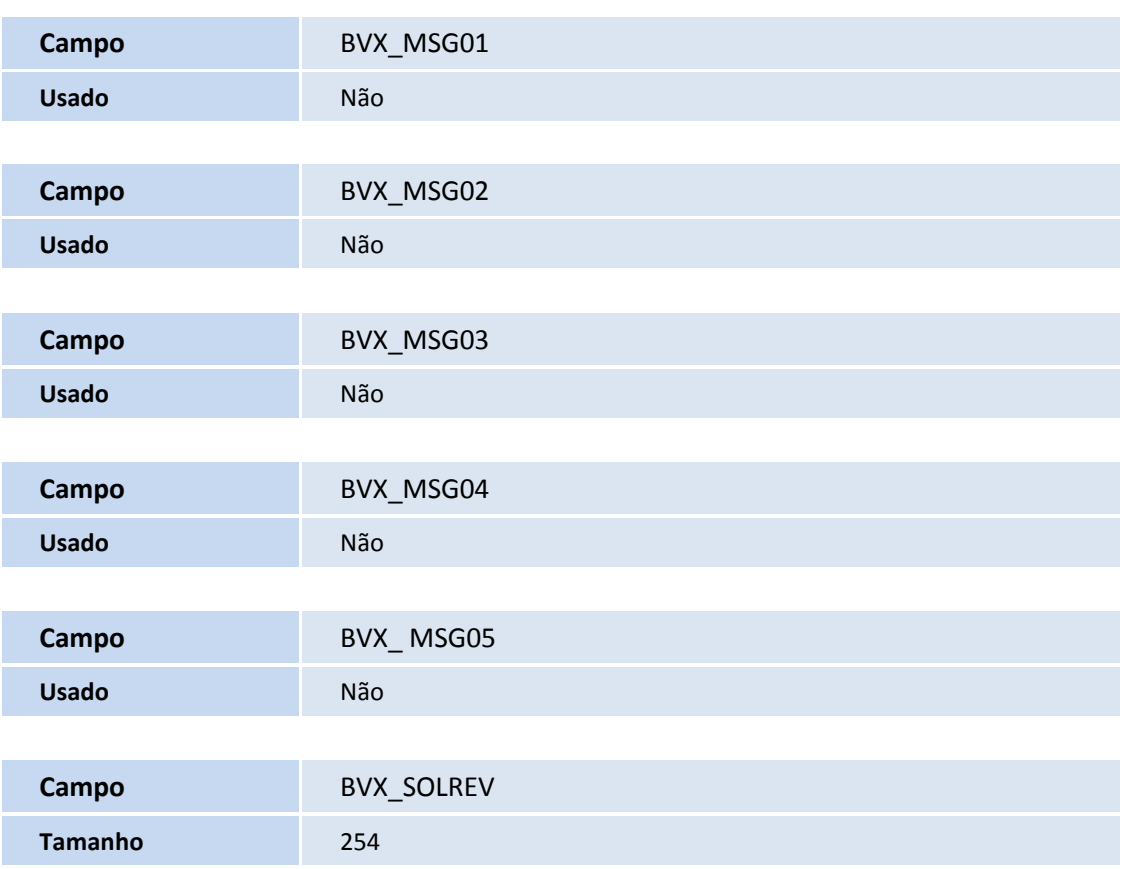

# **TOTVS**

### 2. Criação de **Campos** no arquivo **SX3 – Campos:**

• Tabela BE1 – Cabeçalho Autorização:

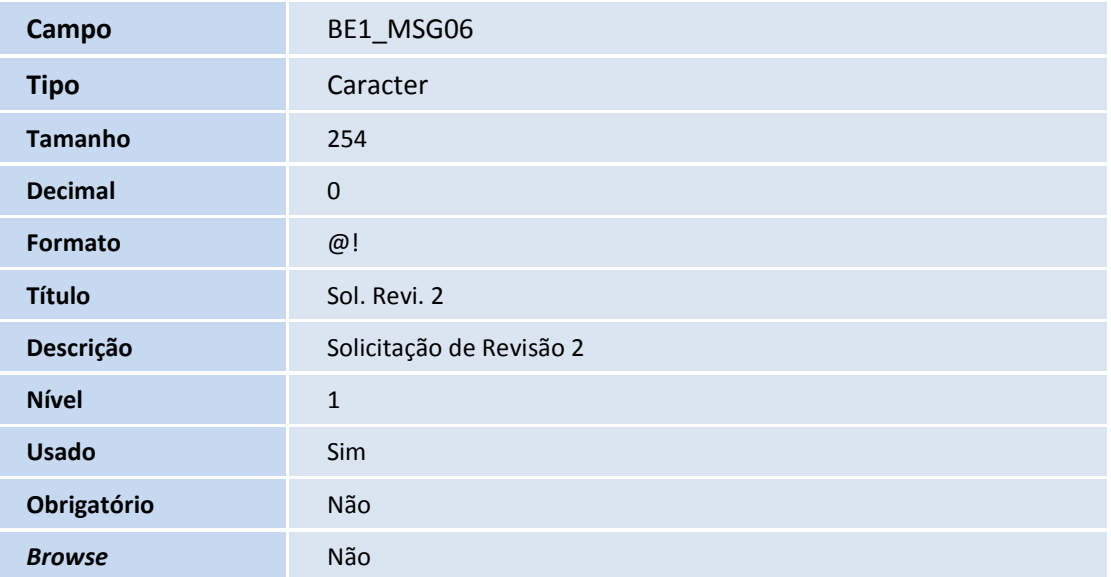

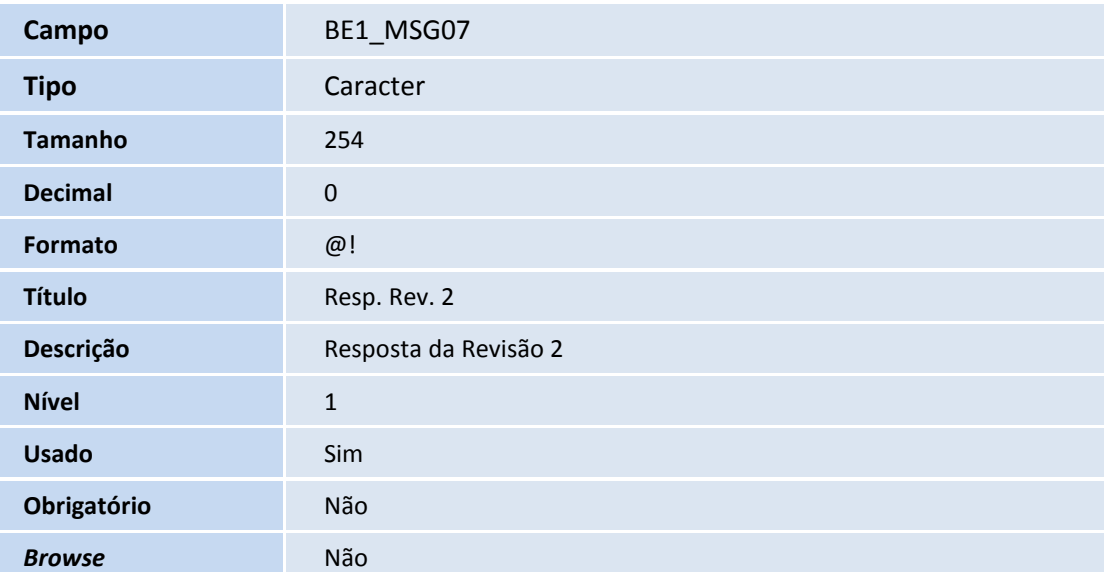

• Tabela BE4 – Internações:

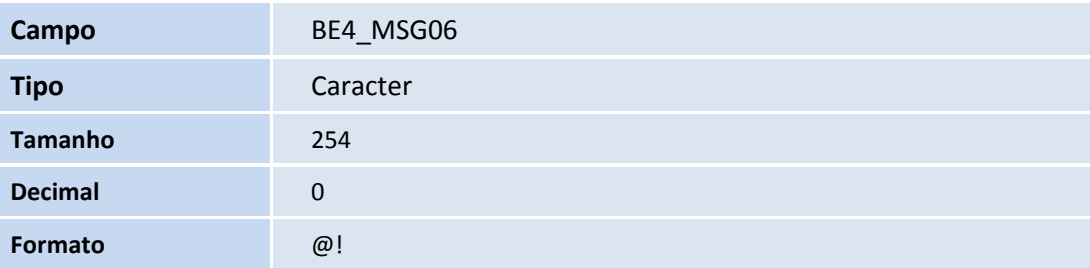

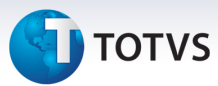

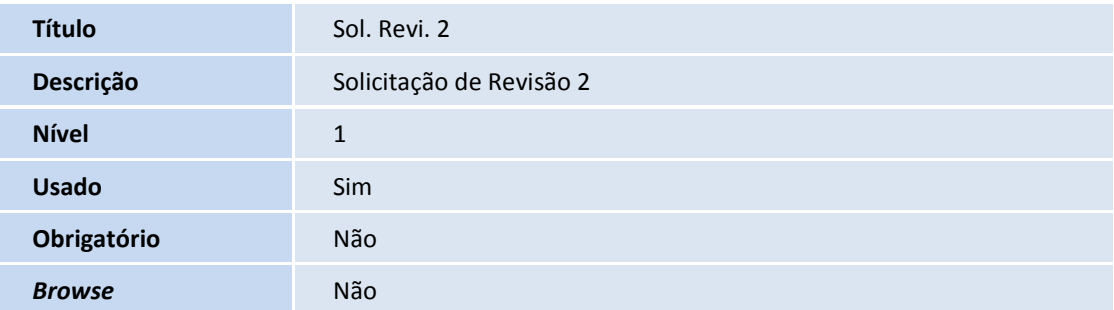

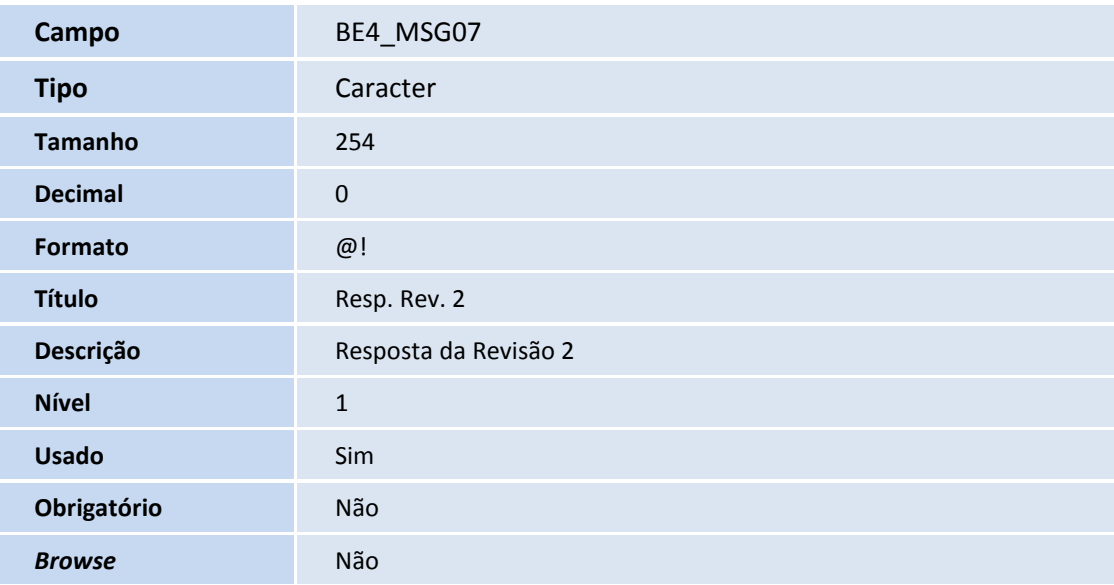

### • Tabela BEA – Complementos Movimentações:

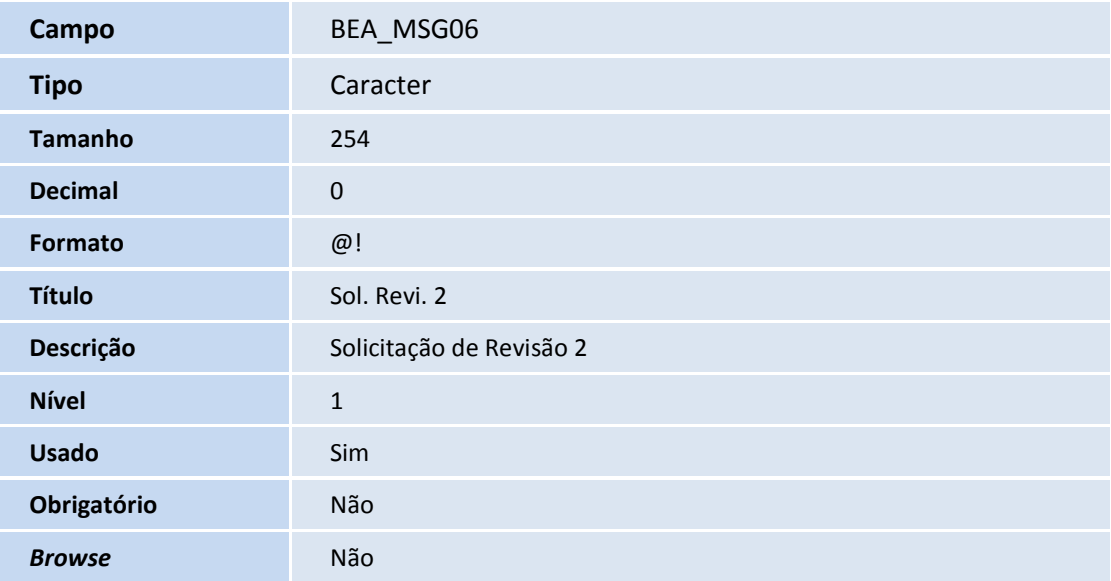

**Campo BEA\_MSG07** 

Este documento é de propriedade da TOTVS. Todos os direitos reservados. ©

# **TOTVS**

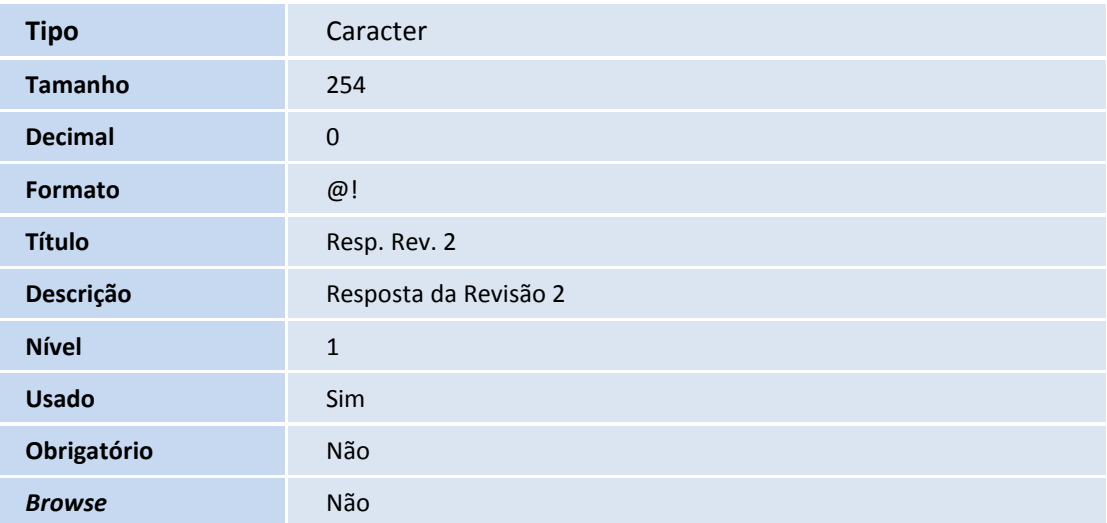

• Tabela BVX – Auditoria Médica:

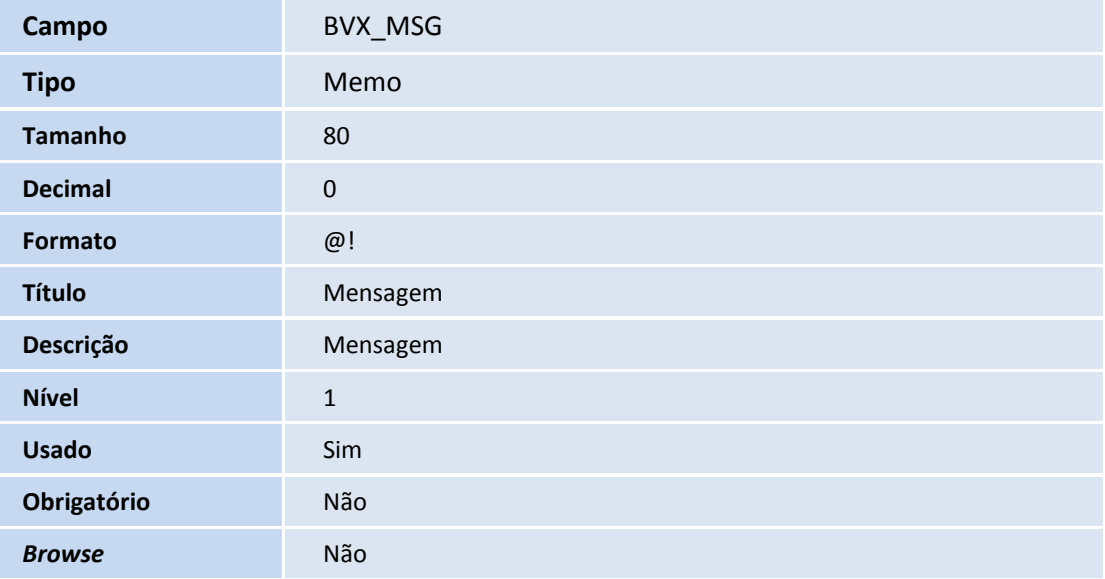

#### **Procedimentos para Utilização**

#### **Pré-requisitos**

- 1. No **Plano de Saúde** acesse **Miscelânea / E.d.i / Aplicação Layout (PLSPTUAPL)** e preencha os campos:
	- **Lay-Out?:** 900040
	- **Path?:** Uma pasta dentro de seu RootPath onde os arquivos **DE0, DE1, DE3 e DE9** serão copiados (Ex: \ptu\).
- 2. Copie os arquivos DE0, DE1, DE3 e DE9 na pasta informada no campo **Path?.**
- 3. Clique e confirme.

## **Utilização**

Este documento é de propriedade da TOTVS. Todos os direitos reservados.

 $\odot$ 

#### SIGAPLS – Campos de Observação PTU Online

 $\dot{\circ}$ 

# **Boletim Técnico**

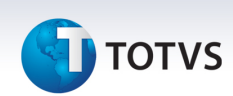

- 1. Em **Microsiga Protheus TOTVS Smart Client** digite **PLSPTUROUT** para abrir o console do PTU Online.
- 2. Ao receber um arquivo de **Pedido de Autorização 00600**, **Pedido de Complemento de Autorização 00605**, **Pedido de Insistência 00302, Resposta de Pedido de Auditoria 00404** ou **Cancelamento 00311**, o sistema enviará as observações de resposta **(DS\_OBSERVAÇÃO)** a partir das informações informadas nos novos campos.

#### **Informações Técnicas**

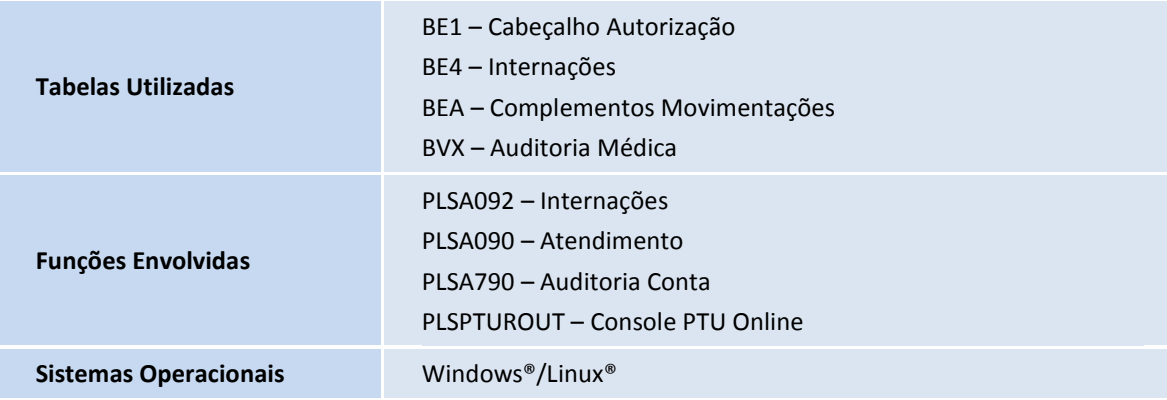